# **USer Manual**

# **PTM-923WDR**

**WDR PTZ Dome Camera**

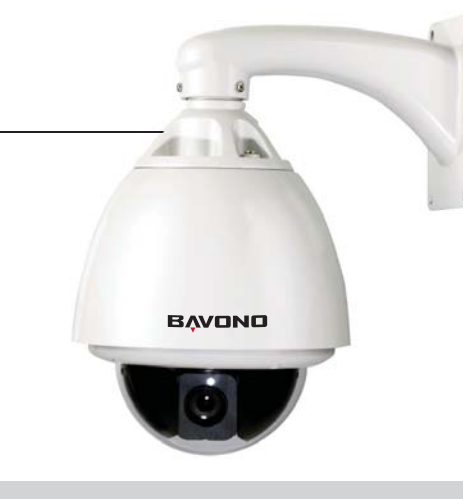

#### **I. Performance Instruction**

- 1. Address of Dome device is from 0~255.The number (address) of dome device in the control system is setup by the hardware (8-digit on and off switch) of dome device.<br>Integrate multi-protocol and auto protocol differentiation. Note: The dome device only auto differentiate<br>controller of the first communication.<br>Pan 360 degree conti 2.
- 
- 3. Pan 360 degree continuous rotation.<br>4. Tilt 90 degree action plus 2 degree angle adjustment. Plus the 2 degree adjustment, the view angle can be 90 or
- 92 degree. Pan manual operation speed can be 0.1 to 300 degree per second 5.
- Tilt manual operation speed can be 0.1 to 120 degree per second 128 preshot positions (A fixed position that aimed by the dome camera, which can be set and revised by user 6. 7.
- arbitrarily) 8. The maximum running speed when preshot is being called can reach 400 degree per second with accuracy of ±0.1 degree.
- 9. Compatible with many kinds of Module Camera
- 
- 10. 11. 12. 13. 14.
- 
- Power supply : AC 24V 1A (indoor type), AC 24V 2A (outdoor type)<br>Easy installation interface.<br>Pass environmental protection grade IP66 (outdoor type)<br>Adopts long distance RS-485 transmission mode<br>Transmission speed, i.e, B

# **Chapter One — Product Overview**

#### **II. Feature Functions Instruction**

#### **I. Wiring of Dome System**

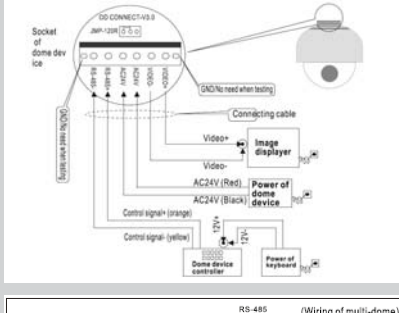

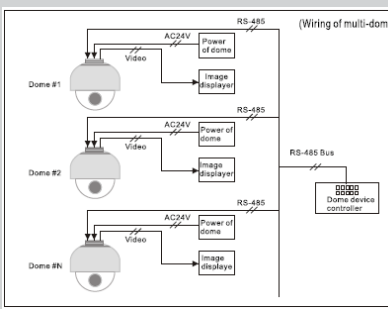

FRS-485 Bus: It is for the control signal (RS-485 signal ) output of controller, connecting to the communication<br>Funct terminals of control cable of each dome device.<br>Fudeo: It is for image signal output of dome device, (C

# **Chapter Two — Wiring and Setup of Dome System**

Basic system co In the drawing, JMP-120R is the impedance matching selection of control signal and noise restrain of RS-485, when there is long distance ion or noise-co it can short jumper

- Multi-language operation menu and function display.<br>Camera name and operation position and angle display (The name of the camera can be edited and the<br>coordinate angle of the dome device can be displayed on the screen)<br>Ope
- the screen) Three PTZ tours operation with 2 minutes record of each tour (Can real-time monitor and record the action of 4. 3.
- manual operation) Six group of programmable vector scans (including scan speed, dwell time, preshot and interruption between 5.
- 
- 6. 7.
- 8.
- tours)<br>Figure (figure to the displane mask (Can mask part of the sectors of camera , which differs depending<br>Fight sectors of programmable sectional mask (Can mask part of the sectors of camera , which differs depending<br>Fi 9.
- 10. 11.
- 
- 12. Intelligent manual scan function (execute this function in manual pan operation, you can adjust the manual pan
- 13.

operation)<br>Intelligent power off real time memory (If power was cut off when a certain function is in operation, the dome<br>elevice can resume working at where the power is cut off )<br>High efficient 3-dimension scan<br>Camera zo 14. 15.

- 5. Connect the power of dome device
- At this moment, the self-test (rotation) of dome device and self-test ( there will be image on the monitor) of camera can be seen.<br>Attention: When the dome device is self-testing, it is normal when sound is issued caused b

Set the protocol, baud rate and address of the keyboard controller identical with those of dome device. (Please refer to keyboard controller instruction manual).<br>Attention: If the setting of protocol of dome device is auto detection, the protocol of keyboard controller can be set arbitrarily,<br>But its baud rate should be set identical with that of the

The figure shows: Address of the dome device: No.1 (Please refer to detailed parameter in next chapter) This dip switch located on PCB in the dome device

**Charles** 

The figure of paid.<br>Blue paid from

# 1. 2.

1.

Multi-dome device connection 2. When connecting many dome devices together, the user can embed multi-device system with auxiliaries such as arrester device, video matrix , DVR and alarm box for system integration. AV24V: Power supply of dome device, which will convert 110V / 60Hz or 220V/50Hz input to AC 24V output and supply to the dome device.

Attention: No operation when the dome device is power on!

#### **II. Setting of Dome Device Communication**

Before installation and use, the setting of communication protocol and transmission speed (baud rate ) should comply with the control system

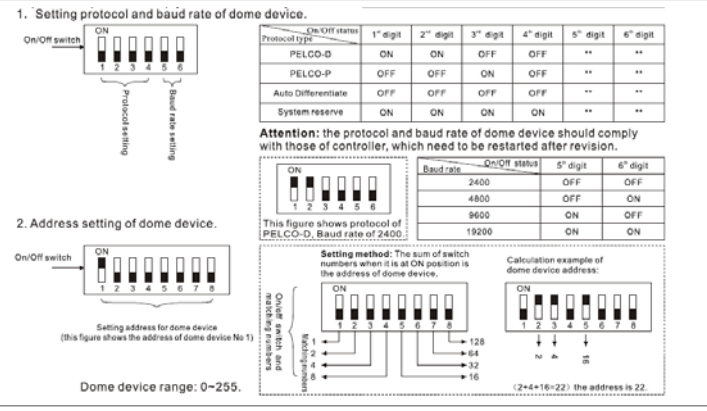

1. Wiring (Please do not turn the power on)

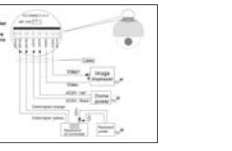

3. Setting dome device address. (Turn the power off when setting, and restart the device after revision)

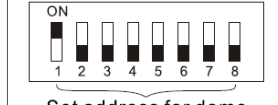

4. Install camera. (Please refer to camera installation for details) Attention: 1. Do not connect the camera and dome device with FFC in a wrong way. 2. The installation holes of different camera differ.

#### 6. Controller setting

#### 7. Start testing.

When all the above are ready, the testing to dome device can be started. 1. Direction control test of dome device 2. Zooming control test of camera

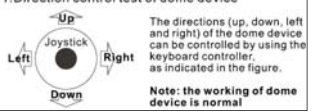

1). Clear Memory < Clear data in the memory Are you sure to do this? Press OPEN or joystick left or right to enter Reminder:are you sure to do this IRIS OPEN to Confirm Press OPEN to confirm | IRIS CLOSE to Cancel | Press CLOSE to exit and return to upper stage menu 2). Restore Def Setting < Restore default setting Press OPEN or joystick left or right to enter Are you sure to do this? < Reminder: are you sure to do this IRIS OPEN to Confirm Press OPEN to confirm IRIS CLOSE to Cancel Press CLOSE to exit and return to upper stage menu 3) Color system PAL/NTSC < PAL/NTSC switch joystick left or right to select 4). Scan & Camera Reset (Null) < Restart dome camera. Press OPEN or joystick left or right to enter 5). Dome Information Dome information, Press OPEN or joystick left or right to enter  $\,<$ Camera:xxxxxxxx Type of camera < Protocol:xxxxxxxx Control protocol  $\prec$ Baud rate: x x x x < Baud rate Dome number Dome No.:x x x  $\,<$ < Press CLOSE to exit and return to upper stage menu IRIS CLOSE to Exit IRIS CLOSE to Exit Camera Options To Open and Exit the Me Press [EXIT] 2. Use [up] or [down] button to select the [EXIT] then use [left] or [right] button to select a mode • RET: Return to the previous. • TOP: Return to the CAMERA SETTING menu screen. • END: Exit the setup menu Note: The setup menu will be disappear after save the current setting value. Camera Identification Setting • You can use the camera identification (CAMERA ID) to assign a number to the camera. 1. Select [CAMERA ID] option on the [CAMERA SETTING] menu. 2. Use [left] or [right] to select a CAMERA ID (OFF, 1-255). Exposure Setting • You can set the exposure options using the EXPOSURE menu. Select [EXPOSURE] option on the [CAMERA SETTING] menu. Press [EXIT] button and the EXPOSURE menu appears. WDR/BLC Setting 1. Select [WDR/BLC] option. 2. Use [left] or [right] button to select a mode then press [EXIT]. • WDR: Set the WDR limit. - WDR LIMIT: LOW ←→ MIDDLE ←→ HIGH • BLC: Set the BLC limit. - BLC LIMIT: LOW ←→ MIDDLE ←→ HIGH • HSBLC: Use for adjusting brightness the specific area of picture. - AREA SETTING: Use [left] or [right] button to select a area then use [up]or [down] button to select a ON or OFF. Press [EXIT] to exit the Area setting menu.<br>- GRAY SCALE: Use [left] or [right] button to select a gray scale.<br>(GRAY ←→ D.GRAY ←→ BLACK).<br>- USER SCALE: Use [left] or [right] button to select • Use WDR/BLC option to set the options for BLC or WDR camera. Brightness setting • You can set the brightness level. (0-100) 1. Select [BRIGHTNESS] option. 2. Use [left] or [right] button to set the bright level. • AGC (Automatic Gain Control) setting If the images are too dark, change the maximum [AGC] value to make the images lighter 1. Select [AGC] option. 2. Use [left] or [right] button to select a mode.  $(OFF \leftrightarrow 10W \leftrightarrow MIDDI \rightarrow \leftrightarrow HIGH)$ SENS-UP setting If pictures are not clear due to darkness, use for increase the sensitivity of picture. 1. Use [up] or [down] button to select [SENS-UP] option. 2. Use [left] or [right] button to select a [AUTO]. To setting the [AUTO] funtion, select the [AUTO] on the [SHUTTER]. 3. Press and use [left] or [right] button to set the SENS-UP limit (x2~x128). Note: If you set to one of the SHUTTER options except AUTO on the [SHUTTER] menu, the [SENS-UP] setting is not available and [---] mark is displayed. ting the WB (White Balance) Mode • You can select one of three modes for white balance adjustment. 1. Select [WHITE BAL] option. 2. Use [left] or [right] button to select one of three modes for white balance then press • ATW (Auto-Tracing White Balance): The color temperature [EXIT]. range for the proper white balance is approximately 1700 - 11000K. Proper white balance may not be obtained under the following conditions: 1) The color temperature is out of the 1700 - 11000K range. 2) When the scene contains mostly high color temperature objects, such as a blue sky or sunset. 3) When the scene is dim. • AWC → PUSH: If you select the AWC → PUSH mode, you will be able to set up the White Balance automatically using [EXIT] button. White Balance Setting • MANUAL: You can set the white balance options manually. - COLOR TEMP: Use [left] or [right] button to select a funtion. (INDOOR: 3200, OUTDOOR: 5100) - RED: Obtains the optimum amount of red gain.<br>- BLUE: Obtains the optimum amount of blue gain.It is a function of a color camera to delete<br>the filter with the IR Cut function in an illumination below the standard value so

( Please refer to the next section for demonstration of menu operation and control of dome device.)

#### 8. Complete the test (Summary)

2. Setting protocol and baud rate (Turn the power off when setting, and restart the device after revision).

<u>Tooses Tooses</u>

:<br>Michael Marin Dilla<br>Janear Lucchque Pour de Londolan

# Set address for dome

1) If the performance of item 7 is normal, it indicates the system is basically normal, Please do not change the wiring and various setting to avoid fault and unnecessary damage and loss. 2) If the performance of item 7 is abnormal, or only one item works normally, please check the wiring ( item 1 and 4 ) and setting (item 2 ,3 and 6 ) carefully.

## **Chapter Three — English Operation Menu of Dome Device**

### **I. Main menu**

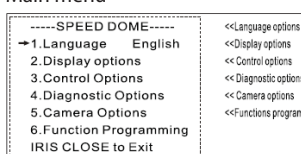

- 1. Press 95+SHOT on the keyboard to enter the Main menu of dome 2. Select options joy stick only between up and down, the arrow device
- points to the current selected option, Press OPEN or left right of joystick to command entering the submenu ofthat option or

Comming<br>
Something of the camera can be<br>
controlled by zooming function<br>
doptsick<br>
(comming and WIDE (zoon out)<br>
control and WIDE (zoon out)<br>
on the keyboard button.

**Example 3**<br>**Zoom out** device are normal

- change the value or setting of that option.
- 3. Press CLOSE to exit menu or return to upper stage menu

4. Diagnostic Options Diagnostic options Press OPEN or joystick left or right to enter

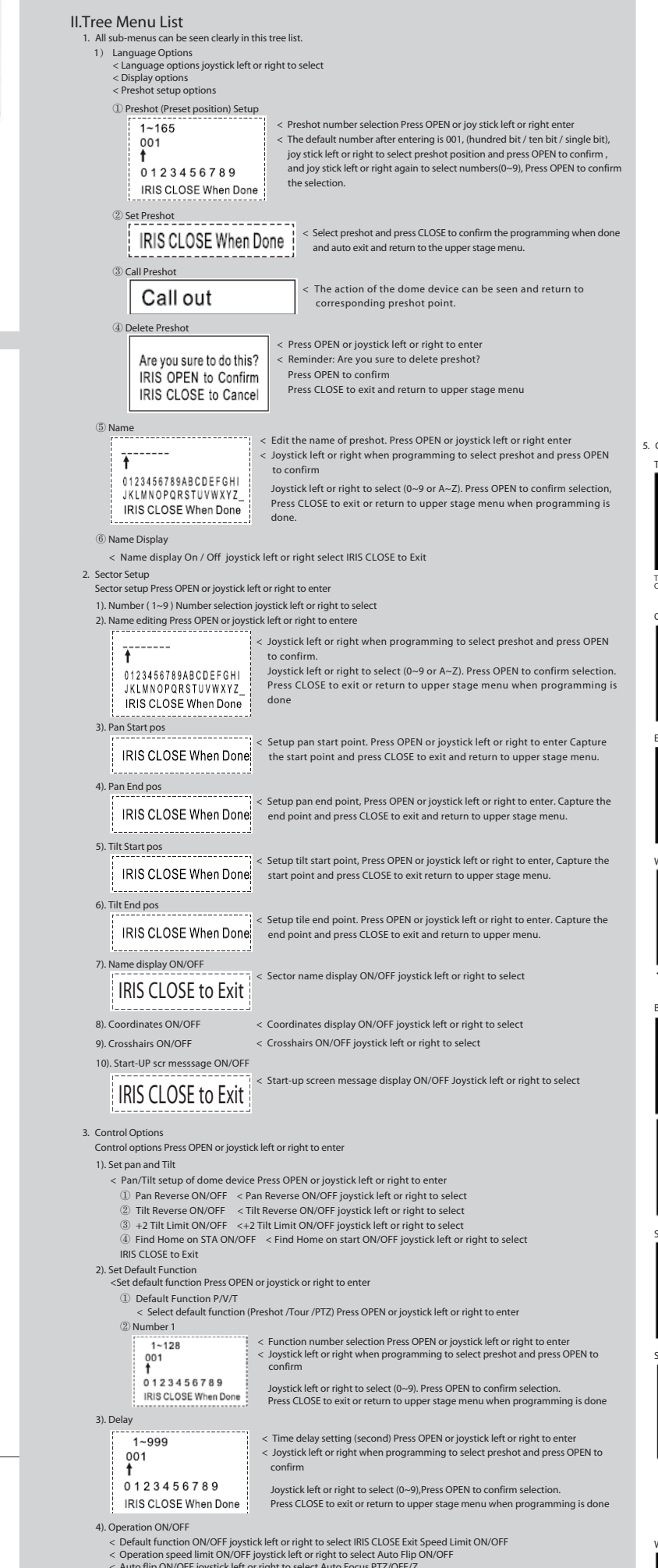

- 
- < Auto flip ON/OFF joystick left or right to select Auto Focus PTZ/OFF/Z<br>< Auto focus options joystick left or right to select Auto AE PTZ/OFF/Z<br>< Auto fa option joystick left or right to select Vector scan AF ON/OFF<br>< Vec
- 
- 

# **Chapter Four — Short-cut Operations and Specification of Dome Device**

# **Specification**

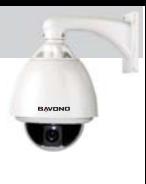

# **Chapter Five — Trouble Shooting of Dome Device**

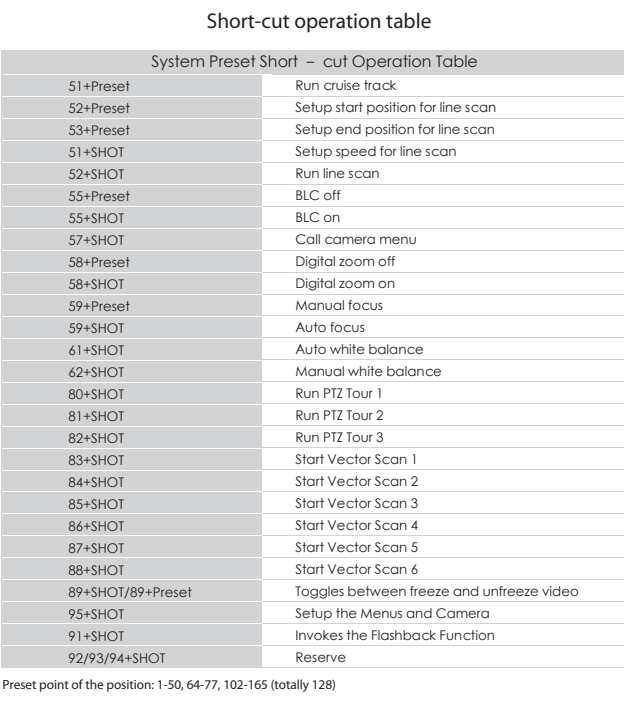

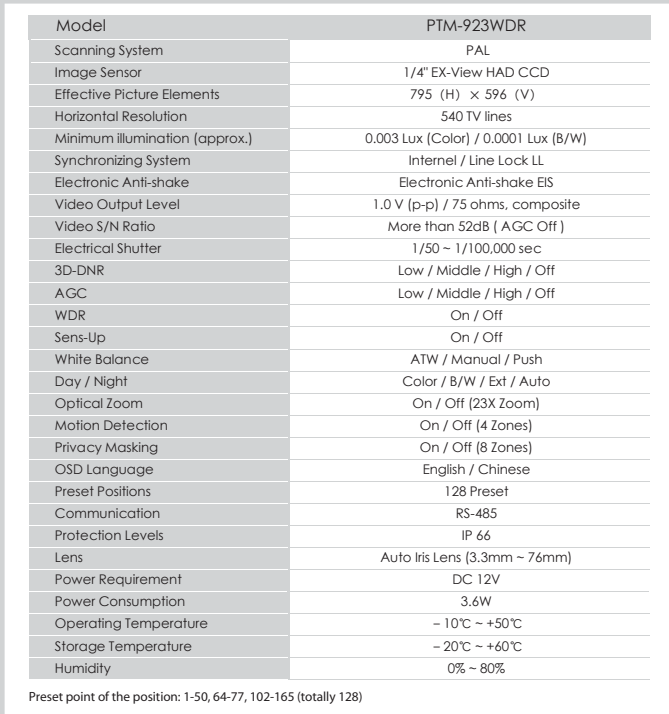

System failure caused by noise interference NO transmission auto "call back" function is set to

### **Trouble shooting table**

Preset point of the position: 1-50, 64-77, 102-165 (totally 128)

After power on,no motion and no

image

After power on, the dome device totate normally, but no character nor image display

After self-test of the dome device, menu cannot be displayed

Distorted character or image

After power on, no self-test and motor locked Cannot stop pan rotation (rotate and stop alternatively)

After normal working, it will totate one circle when being controlled

Vertical range is not within90±2 degree with large deviation Self-test is normal, but cannot

control

Insensitive control of dome

 $10$ 11 12

device

Call out function fails Auto action of dome device

periodically

One dome working well while the other does not under identical operaion

Wrong operation

Wrong setting

Power cable is connected improperly. Power cable is connected improperly Fault of power PCB of dome device Fault of main control board Character monitor switch is off

• This function is aiming at the protection of personal privacy, selecting a screen<br>part black not to be displayed in the screen. This function permits the control of<br>the strength level in 8 levels. You may setup the size 1. Select [PRIVACY] option. 2. Use [left] or [right] button to select a [ON] and press [EXIT]. The PRIVACY SETUP

- menu appears. 3. Use [left] or [right] button to select a mask (AREA1~AREA8) on the
- MASK NUMBER], (MASK NURBER)<br>4. Use [left] or [right] button to set up the ON or OFF on the DISPLAY option.<br>5. Use [left] or [right] button to set up the GRAY, WHITE or BLACK on the COLOR option.<br>6. Use [up] or [down]select
- 

Fault of OSD control board

System wrong function

Improper connection between camera and dome

device

• This menu lets you adjust and set up D-ZOOM, D-EFFECT, SHARPNESS, COLOR, SYNC, USER TITLE, LANGUAGE function by yourself in the SPECIAL menu. 1. Select [SPECIAL] option

OSD board is not properly connected with main control board or the photoelectric switch is broken

Pan interrupter is not in due position The system is checking the data again

Improper connection of control cable Overload or too long distance transmission Improper contact of control cable

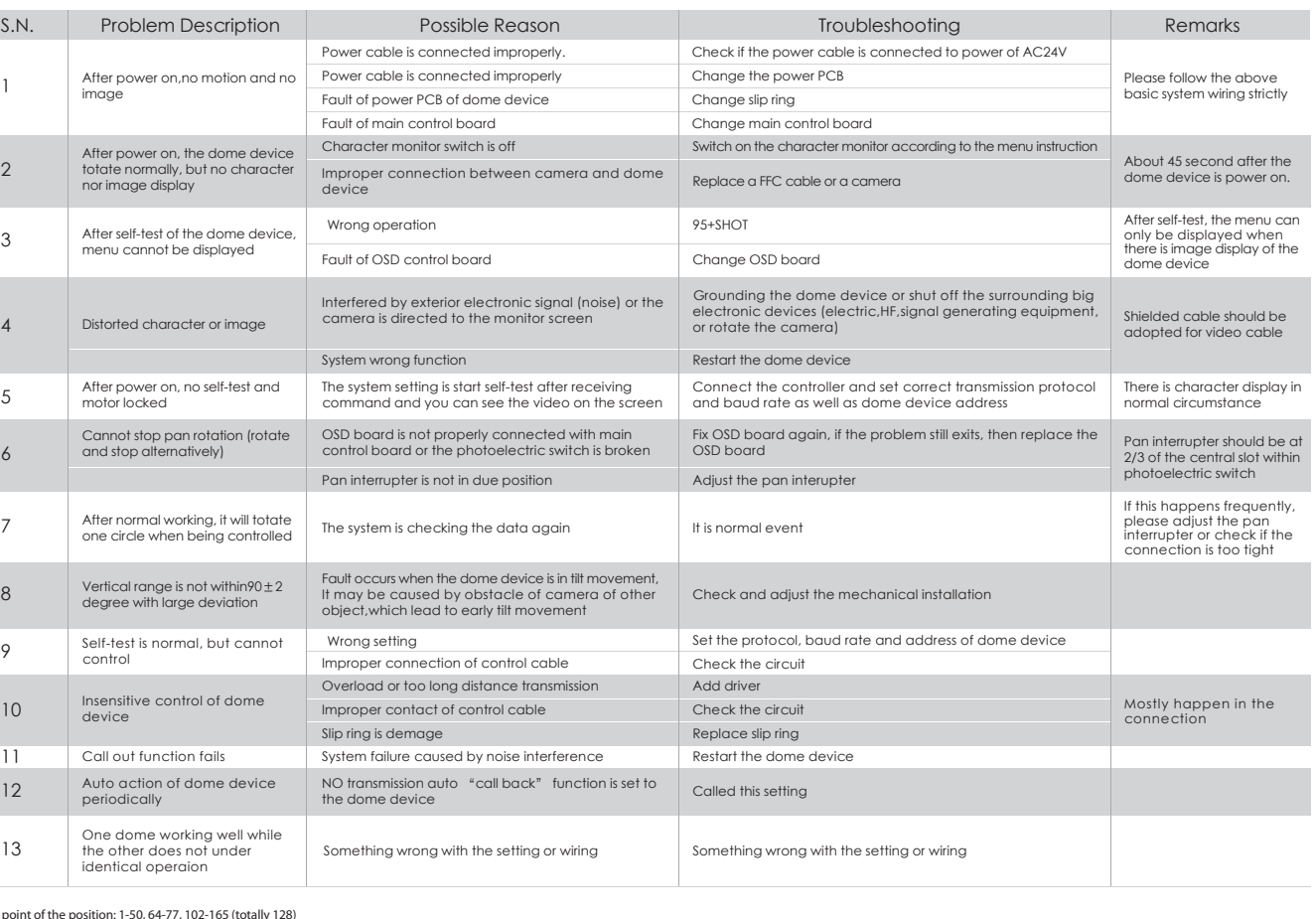

Slip ring is demage

the dome device

- Setting the D-EFFECT (Digital effect) you can select the digital effect 1. Select [D-EFFECT] option on the [SPECIAL] menu 2. Use [left] or [right] button to select a digital effect. • V-FLIP: Flip the picture vertically.
- MIRROR: Turn on the mirror effect. ROTATE: Rotate the picture. (180°) OFF: Turn off the digital effect.

Something wrong with the setting or wiring

Setting the SHARPNESS effect, you can select the SHARPNESS effect. 1. Select [SHARPNESS] option on the [SPECIAL] menu. 2. Use [left] or [right] button to change a adjust the option.

- A(Blank): Inserts a space at the cursor position.  $\rightarrow$  : Moves cursor to left or right.

1. PTZ Tour (Pattern) Pan/Tilt/Zoom tour programming Press OPEN or joystick left or right to enter  $(1)$  Number  $(1-3)$ 

1

2

3

4

5

6

7

8

9

13

< Delete PTZ tour. Press OPEN or joystick left or right to enter Are you sure to do this? < Reminder : are you sure to do this. Press OPEN to confirm. IRIS OPEN to Confirm · Press CLOSE to exit and return to upper stage menu. IRIS CLOSE to Cancel

Call out < Run Pan /Tilt / Zoom tour (pattern). Press OPEN or joystick left or right to enter

 $<$  Joystick left or right when programming to select preshot and press OPEN to confirm  $\frac{1}{1}$  – – – – · Joystick left or right to select (0~9 or A~Z),Press OPEN to confirm selection, Press CLOSE to

0123456789ABCDEFGHI JKLMNOPQRSTUVWXYZ\_<br>RISCLOSE When Done exit or return to upper stage menu when programming is done.

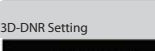

### . Select [3D-DNR] option . Use [left] or [right] button to select a option.

(OFF ←→ LOW ←→ MIDDLE ←→ HIGH) Note: If you set the AGC to [OFF] on the [EXPOSURE] menu, the [3D-DNR] function is not available and [---] mark is displayed.

Privacy Setting

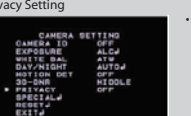

Special Menu Settings

D-ZOOM

2. Press [EXIT] button and the SPECIAL menu appears. Setting the D-ZOOM (Digital Zoom ) level You can select the digital zoom level.

1. Select [D-ZOOM] option on the [SPECIAL] menu. 2. Use [left] or [right] button to select a [ON] then press [EXIT] the DIGITAL ZOOM menu appears. 3. Use [up]or [down] to select a option then use [left] or [right] button to select a • Setting the D-ZOOM offle, you can select listed DIGITAL ZOOM effect

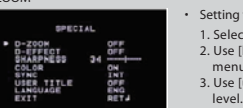

D-EFFECT

SHARPNESS

• ON: Color screen • OFF: B/W (Black and White) screen

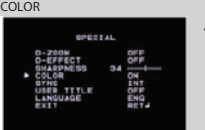

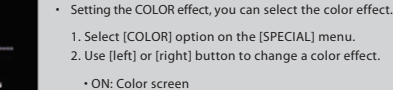

• INT: Selects for using the internal synchronization. • LL (Line Lock): Selects for the operation of multi cameras ,because it synchronizes the camera phase by using the external signal (AC Signal). A little phase deviation for some sets may be aligned.

SYNC

• Setting the SYNC (Synchronization), you can select internal sync (INT) mode or line-lock (LINE) mode. The SYNC function is available only with AC power source. 1. Select [SYNC] option on the [SPECIAL] menu. 2. Use [left] or [right] button to select [INT] or [LL] (Line Lock).

menu appears.

3. Use [up] or [down] , [left] or [right] button to select a character or number. - CLR: If you enter the wrong code, select CLR then press [EXIT].

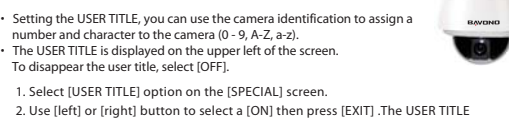

 $\sqrt{2}$ 

- POS: Use [up] or [down] , [left] or [right] button to move position of USER TITLE

 on the screen. - END: Confirm your selection.

# USER TITLE

- 4. Use [left] or [right] button to set up the ON or OFF on the ZONE STATE. 5. Use [up] or [down] to select an option then use [left] or [right] button to adjust
- 6. Use [SENSITIVITY] option to obtain the optimum detection level. If pictures are not clear due to bightness, use for reduce the noise of picture. the option.
- HEIGHT: Enlarge or decrease the vertical size of the mask. • WIDTH: Enlarge or decrease the horizontal size of the mask. • MOVE X: Moves horizontal position of the mask. • MOVE Y: Moves vertical position of the mask.

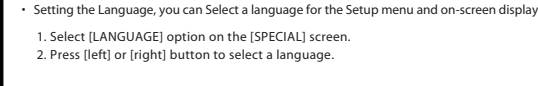

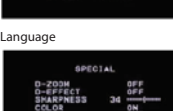

• FACTORY RESET: To reset the camera setting to factory setting, select [FACTORY RESET] option.

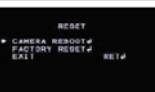

• CAMERA REBOOT: To reboot the camera system. 1. Select [RESET] option. 2. Press [EXIT] button and the RESET menu appears. 3. Use [up] or [down] to select option.

Reset Settings

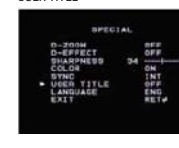

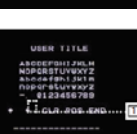

6. Function Programming

### Special function programming. Press OPEN or joystick left or right to enter

2. Program Vector Scan

## < Program vector scan. Press OPEN or joystick left or right to enter

# 3. Program Alarms

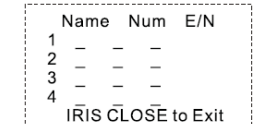

 $Name \rightarrow \overrightarrow{PPNT}$ Num  $+$   $1-128$ 0123456789 IRIS CLOSE When Done  $EN \rightarrow \overline{N/Y}$ 

#### ② Name

③ Program a Tour

### ④ Run a Tour

#### ⑤ Delete a Tour

#### ⑥ Name Display ON/OFF: PTZ tour name display ON/OFF ,joystick left or right to select IRIS CLOSE to Exit

< PTZ tour number joystick left or right to select < Edit PTZ name Press OPEN or joystick left or right to enter

< Enter PTZ tour programming. Press OPEN or joy stick left to enter IRIS OPEN to Begin < Press OPEN to confirm and start programming IRIS CLOSE to Exit < Press CLOSE to exit the programming and return to upper stage menu

< Joystick arbitrarily to move the cursor, and stop the cursor at place of programming,

# Press OPEN to enter the selection. · Function name : Press OPEN continuously to slect P: Preshot,T: self:study (pattenr or PTZ tour),V: vector scan

① Number (1~6) < Vector scan number joystick left or right to select

② Program a Vector scan

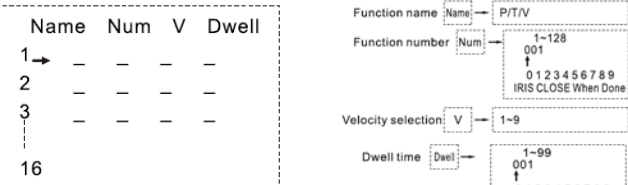

#### ③ Run a Vector Scan

#### ④ Delete a Vector Scan

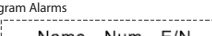

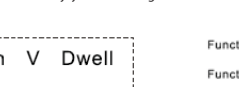

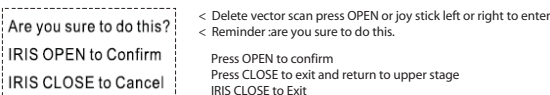

· Function number: Joystick left or right to select (0~9), Press OPEN to confirm selection.

· Press CLOSE to exit or return to upper stage menu when programming is doen, stage menu · Velocity selection : Press OPEN continuously to select

# - Velocity selection: Joy stick left or right when programming to select preshot and press OPEN to confirm,<br>- Joy stick left or right to select (0–9) , Press OPEN to confirm selection. Press CLOSE to exit or return to uppe

Call out | < Run vector scan, Press OPEN or joy stick left or right to enter

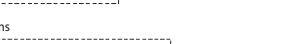

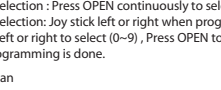

#### < Program alarms, Press OPEN or joy stick left or right to enter < This function is not available at the moment

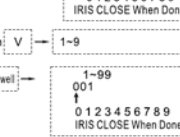

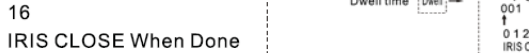

• If you set the AGC to [OFF] or the SHUTTER is set to one of the SHUTTER options except AUTO on the [EXPOSURE] menu, the AUTO mode of the DAY/NIGHT function is not available and [---] mark is displayed.

• EXT : Switches between color picture and black-and-white picture ,when an external day/night switching signal is received. • DAY: Color mode enabled. • NIGHT: Black-and-white mode enabled.

Note:

The motion detection detects the moving objects in the scene by monitoring changes in brightness level. You can select the level of sensitivity for motion detection to 4 zone. 1. Select [MOTION DET] option.

2. Use [left] or [right] button to select a [ON] and press [EXIT] . The MOTION<br>DETECTION menu appears.<br>3. Use [left] or [right] button to select a zone number (AREA1~AREA4) on the<br>| [ZONE NUMBER].

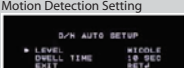

#### Day/Night Setting

#### . Select [DAY/NIGHT] option.

2. Use [left] or [right] button to select mode for day/night function. • AUTO: You will be able to change the Day/Night mode automatically. - LEVEL: Use [left] or [right] button to select a level. (LOW ←→ MIDDLE ←→ HIGH) - DWELL TIME: Use or button to select a dwell time. (5, 10, 15 sec.)

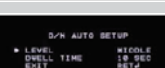